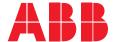

VER: 1.3 | 02.20.2017

# ABB Welcome® M2303 Guard unit

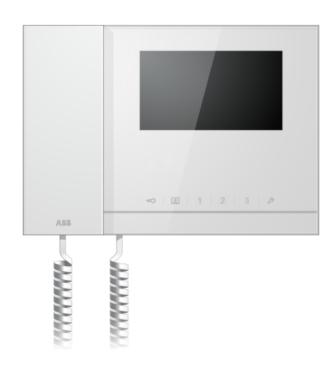

| 1 | Safety    |                                   | 3  |
|---|-----------|-----------------------------------|----|
| 2 | Intended  | use                               | 3  |
| 3 | Environm  | nent                              | 3  |
|   | 3.1       | ABB devices                       | 3  |
| 4 | Operation | n                                 | 4  |
|   | 4.1       | Standard operation                | 4  |
|   | 4.1.1     | Control elements                  | 4  |
|   | 4.1.2     | Welcome screen and status bar     | 5  |
|   | 4.2       | Control actions                   | 6  |
|   | 4.2.1     | Incoming call/during a call       | 6  |
|   | 4.2.2     | Display settings during calls     | 8  |
|   | 4.2.3     | Intercept mode                    | 9  |
|   | 4.2.3.1   | VIP settings                      | 10 |
|   | 4.2.4     | Communication                     | 12 |
|   | 4.2.5     | Surveillance                      | 15 |
|   | 4.2.6     | Switch actuator                   | 16 |
|   | 4.2.7     | User list                         | 17 |
|   | 4.2.8     | History                           | 19 |
|   | 4.2.9     | Settings (basic)                  | 22 |
|   | 4.2.9.1   | Ringtone settings                 | 22 |
|   | 4.2.9.2   | Volume settings                   | 22 |
|   | 4.2.9.3   | Date and time settings            | 23 |
|   | 4.2.9.4   | Other settings                    | 24 |
|   | 4.2.9.5   | Language settings                 | 25 |
|   | 4.2.9.6   | Information                       | 26 |
|   | 4.2.10    | Settings (advanced)               | 27 |
|   | 4.2.10.1  | Switch actuator settings          | 28 |
|   | 4.2.10.2  | Program button settings           | 30 |
|   | 4.2.10.3  | User list management              | 31 |
|   | 4.2.10.4  | Call code settings                | 35 |
|   | 4.2.10.5  | Password settings                 | 36 |
|   | 4.2.10.6  | Reset factory default             | 37 |
|   | 4.2.10.7  | Reset password and clear all data | 38 |
|   | 4.3       | Cleaning                          | 39 |
|   | 4.4       | Adjusting the device              | 40 |
| 5 | Technica  | I data                            | 40 |
| 6 | Mounting  | and installation                  | 41 |
|   | 6.1       | Requirements for the electrician  | 41 |
|   | 6.2       | General installation instructions | 41 |
|   | 63        | Mounting                          | 42 |

### 1 Safety

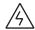

#### Warning

#### Electric voltage!

Direct or indirect contact with live components can cause dangerous currents to flow through the body, which may result in electric shock, burns or even death.

- Always disconnect the main power supply prior to installation and/or disassembly.
- Work on the 110 V 240 V supply system must be performed only by qualified personnel.

#### 2 Intended use

This device is an integral part of the ABB Welcome door communication system and operates exclusively with components from this system.

#### 3 Environment

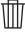

#### Consider the protection of the environment!

Used electric and electronic devices must not be disposed of with household waste.

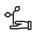

 The device contains valuable raw materials that can be recycled and should be disposed of at an appropriate recycling facility.

#### 3.1 ABB devices

All packaging materials and devices from ABB bear the markings and test seals for proper disposal. Always dispose of the packaging material, electronic devices and their components via an authorized recycling facility or disposal company.

### 4 Operation

### 4.1 Standard operation

### 4.1.1 Control elements

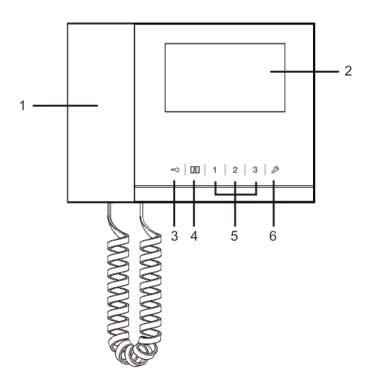

Fig. 1 Overview of the control buttons

| No. | Function                                                                     |
|-----|------------------------------------------------------------------------------|
| 1   | Handset                                                                      |
|     | For incoming call, pick up handset within 30 seconds to answer the call.     |
|     | Hang up handset to end the call.                                             |
| 2   | 4.3" touch screen.                                                           |
| 3   | Unlock button                                                                |
|     | Press this button to open the door at any time.                              |
|     | If the LED flashes slowly, this indicates an incoming call.                  |
|     | If the LED flashes rapidly, it indicates system is busy or the door has been |
|     | opened over the set time. (The sensor must be connected first.)              |
| 4   | Surveillance button                                                          |
|     | In standby mode, press this button to survey the default outdoor station.    |
| 5   | Programmable buttons 1, 2, 3                                                 |
|     | 5A *Programmable buttons for additional functions, e.g. controlling the      |
|     | switch actuator.                                                             |
|     | 5B Default function of button 1 is to release the lock connected with an     |
|     | outdoor station (COM-NC-NO).                                                 |
| 6   | System settings button                                                       |
|     | Enter into the system settings for various functions of the device.          |

\*For this option, please contact your electrical

installer.

### 4.1.2 Welcome screen and status bar

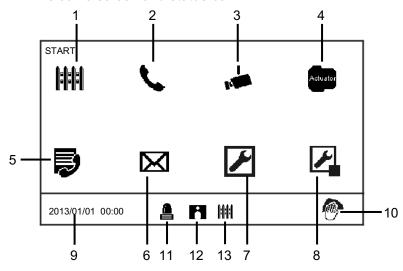

Fig. 2 Start
On the start page, the following functions are available:

| No. | Function                                                                          |
|-----|-----------------------------------------------------------------------------------|
| 1   | Intercept                                                                         |
|     | - Click on this icon to enter intercept settings.                                 |
| 2   | Communication                                                                     |
|     | - Click on this icon to enter communication menu.                                 |
| 3   | Surveillance                                                                      |
|     | In standby mode, press this button to survey the default outdoor station.         |
| 4   | Switch actuator                                                                   |
|     | - Click on this icon to enter the switch actuator menu and enable the existing    |
|     | actuators.                                                                        |
| 5   | User list                                                                         |
|     | - Click on this icon to check the contact list.                                   |
| 6   | History                                                                           |
|     | - Click on this icon to enter the history menu. All events and alarms from indoor |
|     | stations can be found here.                                                       |
| 7   | System settings (basic)                                                           |
|     | - Click on this icon to set some basic functions for the device,                  |
|     | e.g., ringtone, volume and language.                                              |
| 8   | System settings (advanced)                                                        |
|     | - Click on this icon to set the various advanced functions for the                |
|     | device, e.g., switch actuator setting and user list management.                   |
| 9   | Date and time                                                                     |
|     | - Click on this icon to enter date and time settings.                             |
| 10  | Cleaning locking                                                                  |
|     | - This icon appears when the display is locked to prevent functions being         |
|     | triggered during cleaning.                                                        |
| 11  | Alarm history                                                                     |
|     | - This icon appears when new alarm information is available in the alarm history. |
|     | - Click on this icon to display the events.                                       |
| 12  | Call history                                                                      |
|     | - This icon appears when new call information is available in the call history.   |
|     | - Click on this icon to display the events.                                       |
| 13  | Intercept                                                                         |
|     | - This icon appears when the guard unit is in intercept mode.                     |

### 4.2 Control actions

### 4.2.1 Incoming call and during a call

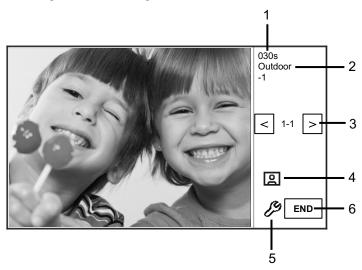

Fig. 3 Incoming call from outdoor station

When an outdoor station is calling, the following functions are available:

| No. | Function                                                                    |
|-----|-----------------------------------------------------------------------------|
| 1   | Indicates time remaining for conversation.                                  |
| 2   | Indicates the number of the outdoor station from which the call originates. |
| 3   | Surveillance                                                                |
|     | - Click on this icon to survey the analog camera of the outdoor station     |
|     | (if applicable).                                                            |
| 4   | Snapshot                                                                    |
|     | - Click on this icon to take a snapshot.                                    |
| 5   | Display settings                                                            |
|     | - Click on this icon to enter the display settings.                         |
| 6   | End the connection.                                                         |

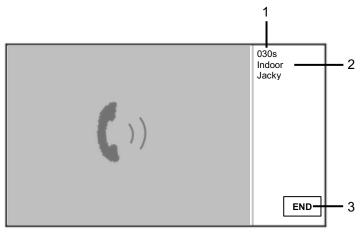

Fig. 5 Incoming call from indoor station

When an indoor station is calling, the following functions are available:

| No. | Function                                                                     |
|-----|------------------------------------------------------------------------------|
| 1   | Indicates the remaining time for the conversation.                           |
| 2   | User name                                                                    |
|     | - If physical address is associated with address of indoor station, only the |
|     | user name will be displayed, not the physical address.                       |
| 3   | End the connection.                                                          |

### 4.2.2 Display settings during calls

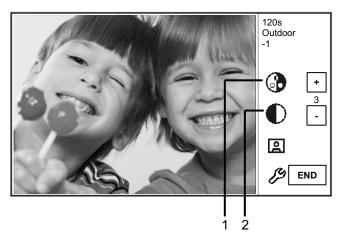

Fig. 6 Display settings during calls

The following functions are available if you press  $^{\slash\hspace{-0.1cm}/}{\mathcal{D}}$  button.

| No. | Functions                                                              |
|-----|------------------------------------------------------------------------|
| 1   | Adjust the saturation of the display using the plus and minus buttons. |
| 2   | Adjust the brightness of the display using the plus and minus buttons. |

### 4.2.3 Intercept mode

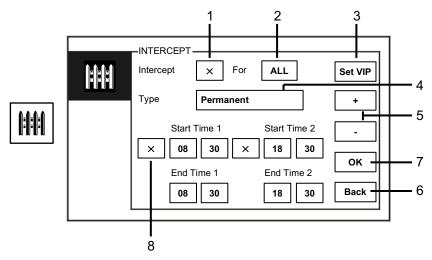

Fig. 7 Intercept mode

In intercept mode, the following functions are available:

| No.      | Function                                                                          |
|----------|-----------------------------------------------------------------------------------|
| 1        | Activate or deactivate the intercept function by ticking the checkbox             |
| 2        | Activate the intercept function to intercept calls for all users or for VIPs only |
|          | - "All" means that the guard unit will intercept calls for all users.             |
|          | - "VIP" means that the guard unit will intercept calls for VIPs only.             |
| 3        | Set VIPs (if applicable)                                                          |
|          | - Click on this button to set the VIPs.                                           |
| 4        | Choose the type of intercept by ticking the checkbox                              |
| <u> </u> | - Choose from "permanent" mode or "repeat" mode.                                  |
| 5        | Plus and minus buttons                                                            |
| 6        | Back                                                                              |
|          | - Click on this button to return to the start page without saving the settings.   |
| 7        | OK                                                                                |
|          | - Click on this button to save the settings.                                      |
| 8        | In "repeat" mode, the timer(s) must be activated by ticking the                   |
|          | checkbox                                                                          |
|          | - When the timer is activated, set the start time and end time via the            |
|          | plus and minus buttons.                                                           |
|          | - Before adjusting the hour or minute, the active range is highlighted            |
|          | in blue.                                                                          |
|          | - End time > start time.                                                          |

The function can only be set through the master guard unit.

### 4.2.3.1 VIP settings

Press set VIP to set the VIPs. A total of 64 entries can be added.

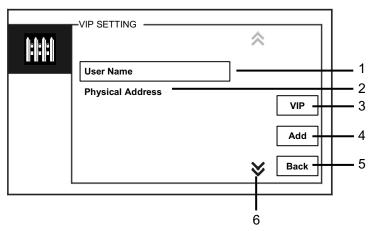

Fig. 8 VIP settings

The following functions are available:

| No. | Functions                                                                  |
|-----|----------------------------------------------------------------------------|
| 1   | Select "user name," then click on the "add" button to add new VIPs by user |
|     | name (from contact lists).                                                 |
| 2   | Select "physical address," then click on the "add" button to add new VIPs  |
|     | by their physical address.                                                 |
| 3   | "VIP"                                                                      |
|     | - Click on the "VIP" button to check the VIP list.                         |
| 4   | "Add"                                                                      |
|     | - Click on the "add" button to add new VIPs.                               |
| 5   | "Back"                                                                     |
|     | - Click on the "back" button to return to the "intercept" page.            |
| 6   | "Scroll"                                                                   |
|     | - Switch to other settings by ticking the scroll box.                      |

Press VIP to set VIPs.

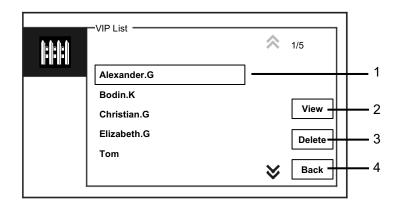

Fig. 9 VIP list

The "VIP list" menu offers the following functions:

| No. | Functions                                                                   |
|-----|-----------------------------------------------------------------------------|
| 1   | VIP list                                                                    |
|     | - Displays all VIPs.                                                        |
| 2   | "View"                                                                      |
|     | - Click this button to display specific information about the selected VIP. |
| 3   | "Delete"                                                                    |
|     | - Click this button twice to delete the selected VIP.                       |
| 4   | "Back"                                                                      |
|     | - Click this button to return to the VIP settings menu.                     |

Select "physical address" and press the "add" button to enter "add" menu.

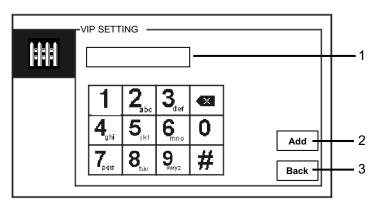

Fig. 10 Add VIPs by physical address

| No. | Functions                                                                         |
|-----|-----------------------------------------------------------------------------------|
| 1   | Enter a physical address with the numeric keypad                                  |
| 2   | "Add" - Click on this button to add a new VIP. Enter the correct physical address |
|     | before pressing this button.                                                      |
| 3   | "Back"                                                                            |
|     | - Click on this button to return to the VIP settings menu.                        |

### 4.2.4 Communication

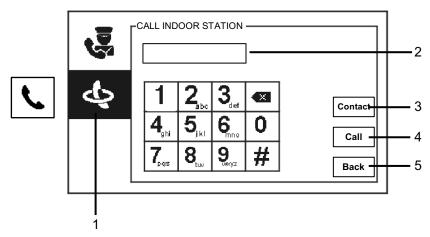

Fig. 11 Call indoor station

The "call indoor station" menu offers the following functions:

| No. | Functions                                                                   |
|-----|-----------------------------------------------------------------------------|
| 1   | Click to indicate a call to an indoor station.                              |
| 2   | Enter a physical or logical address to make a call to an indoor             |
|     | station. (Select physical or logical address from call settings.)           |
| 3   | "Contact"                                                                   |
|     | Press "contact" button to display the contact list and make a call directly |
|     | by user name.                                                               |
| 4   | "Call"                                                                      |
|     | - Click on this button to make a call after you enter the number.           |
| 5   | "Back"                                                                      |
|     | - Click on this button to return to the start page.                         |

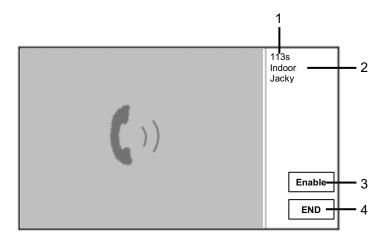

Fig. 12 Call to indoor station

When the guard unit calls an indoor station, the following functions are available:

| No. | Function                                                                     |
|-----|------------------------------------------------------------------------------|
| 1   | Indicates the remaining time for conversation.                               |
| 2   | User name                                                                    |
|     | If a physical address is associated with address of the indoor station, only |
|     | the user name will be displayed, not the physical or logical address.        |
| 3   | If the indoor station answers the call, guard unit will display "enable" and |
|     | will send the image from associated camera interface to the indoor station   |
|     | and guard unit itself.                                                       |
| 4   | End the connection.                                                          |

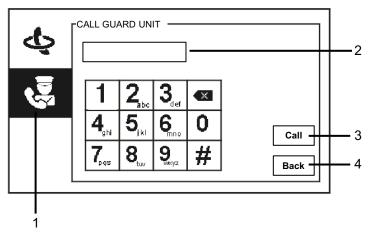

Fig. 13 Call guard unit

The "call guard unit" menu offers the following functions:

| No. | Functions                                                                                                    |
|-----|----------------------------------------------------------------------------------------------------|
| 1   | Click on "call guard unit."                                                                                                    |
| 2   | Enter a guard unit address.                                                                                                    |
|     | <ul> <li>If the called guard unit is in the same building, press 1-9 to make a call.</li> <li>If the called guard unit is not in the same building, press the building number + guard unit address to make a call, e.g., building number (1-60) plus guard unit address (1-9).</li> </ul> |
| 3   | "Call" - Press this button to make a call after you enter the number.                                                                                                    |
| 4   | "Back" - Press this button to return to the start page.                                                                                                    |

### 4.2.5 Surveillance

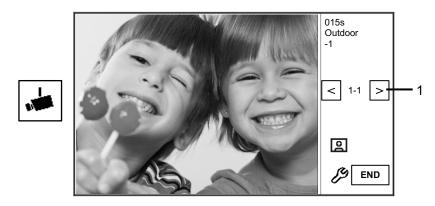

Fig. 14 Surveillance

Press button to survey the default outdoor station. The following functions are available:

| No. | Functions                                                                 |
|-----|---------------------------------------------------------------------------|
| 1   | Click on this button to survey the next outdoor station.                  |
| 2   | Use the handset to establish an audio connection with the current outdoor |
|     | station under connection.                                                 |

### 4.2.6 Switch actuator

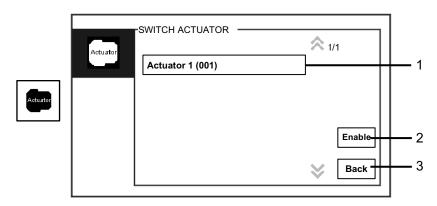

Fig. 15 Switch actuator

The "switch actuator" menu has the following functions:

| No. | Functions                                                               |
|-----|-------------------------------------------------------------------------|
| 1   | Actuator list                                                           |
|     | - Establish an actuator list by clicking on "system settings (advanced) |
|     | switch actuator" in turn.                                               |
| 2   | Enable                                                                  |
|     | - Press this button to activate the selected actuator.                  |
| 3   | Back                                                                    |
|     | - Press this button to return to the start page.                        |

### 4.2.7 User list

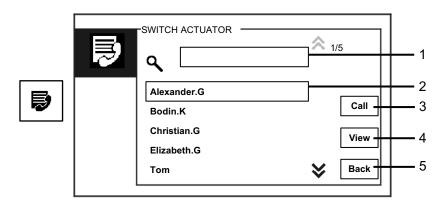

Fig. 16 User list

The "contact" menu has the following functions:

| No. | Functions                                                                 |
|-----|---------------------------------------------------------------------------|
| 1   | Search box                                                                |
|     | - Search a user name by entering the first few letters of the first name. |
| 2   | Contact list                                                              |
|     | - Lists contacts.                                                         |
| 3   | Call                                                                      |
|     | - Click on this button to call the selected contact.                      |
| 4   | View                                                                      |
|     | - Show specific information of the selected contact.                      |
| 5   | Back                                                                      |
|     | - Click on this button to return to the start page.                       |

Press the "view" button to show specific information from the contact list.

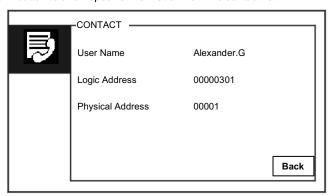

Fig. 17 Specific information in the contact list

### 4.2.8 History

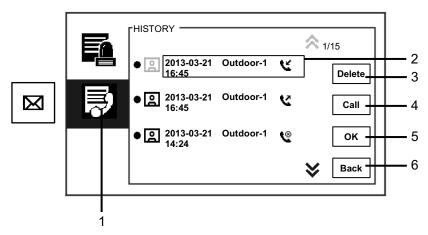

Fig. 18 History

The "history" menu offers the following functions:

| No. | Functions                                                                      |
|-----|--------------------------------------------------------------------------------|
| 1   | Click on "history."                                                            |
| 2   | Up to 100 events can be recorded in the history menu.                          |
|     | - If the snapshot function is active, an icon is displayed. If the snapshot    |
|     | function is not active, the icon is not displayed.                             |
|     | - Date, time and event type are recorded together with the snapshot.           |
|     | - Directions: 🕻 indicates dialed calls                                         |
|     | indicates received calls                                                       |
|     | indicates missed calls                                                         |
| 3   | Delete                                                                         |
|     | - Click on this button to delete the selected call from the history.           |
| 4   | Call                                                                           |
|     | - Click on this button to call back the selected call from the indoor station. |
| 5   | ОК                                                                             |
|     | - Click on this button to view the specific information.                       |
| 6   | Back                                                                           |
|     | - Click on this button to return to the start page.                            |

Press the "ok" button to view specific information.

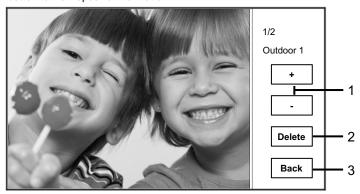

Fig. 19 Specific history information

| No. | Functions                                                            |
|-----|----------------------------------------------------------------------|
| 1   | Press the plus and minus buttons to view the previous or next photo. |
| 2   | Delete                                                               |
|     | - Click on this button twice to delete the photo.                    |
| 3   | Back                                                                 |
|     | - Click on this button to return to the history menu.                |

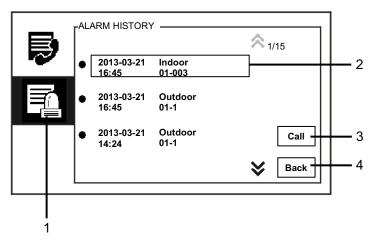

Fig. 20 Alarm history

The "alarm history" menu offers the following functions:

| No. | Functions                                                               |
|-----|-------------------------------------------------------------------------|
| 1   | Click on "alarm history."                                               |
| 2   | Up to 500 alarms can be recorded in the alarm history menu.             |
|     | - Date and time of an alarm are recorded together with the event.       |
| 3   | Call                                                                    |
|     | - Click on this button to call back the selected call from the history. |
| 4   | Back                                                                    |
|     | - Click on this button to return to the start page.                     |

### 4.2.9 Settings (basic)

#### 4.2.9.1 Ringtone settings

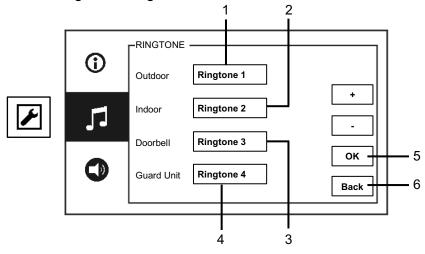

Fig. 21 Ringtone settings

The "ringtone" menu has the following functions:

| No. | Functions                                                                   |
|-----|-----------------------------------------------------------------------------|
| 1   | Click on the plus and minus buttons to select a bell sound for calls from   |
|     | outdoor stations.                                                           |
| 2   | Click on the plus and minus buttons to select a bell sound for calls from   |
|     | indoor stations.                                                            |
| 3   | Click on the plus and minus buttons to select a bell sound for an apartment |
|     | door bell.                                                                  |
| 4   | Click on the plus and minus buttons to select a bell sound for calls coming |
|     | from other guard units.                                                     |
| 5   | OK                                                                          |
|     | - Click on this button to save the settings.                                |
| 6   | Back                                                                        |
|     | - Click on this button to return to the start page.                         |

#### 4.2.9.2 Volume settings

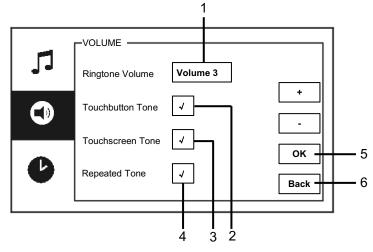

Fig. 22 Volume settings

The "volume" menu has the following functions:

| No. | Functions                                                                  |
|-----|----------------------------------------------------------------------------|
| 1   | Ringtone volume                                                            |
|     | - Click on the plus and minus buttons to set the volume of the bell sound. |
| 2   | Touch button tone                                                          |
|     | - Enable or disable the feedback tone that sounds when the touch button    |
|     | is pressed.                                                                |
| 3   | Touch screen tone                                                          |
|     | - Enable or disable the feedback tone that sounds when the touch screen    |
|     | is pressed.                                                                |
| 4   | Set the ringtone to ring once or continuously.                             |
| 5   | OK                                                                         |
|     | - Click on this button to save the settings.                               |
| 6   | Back                                                                       |
|     | - Click on this button to return to the start page.                        |

### 4.2.9.3 Date and time settings

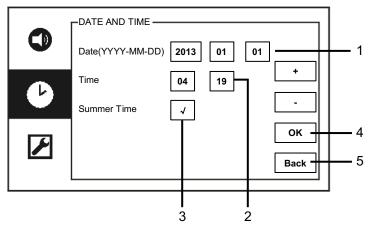

Fig. 23 Date and time settings

The "date and time" menu has the following functions:

| No. | Functions                                                    |
|-----|--------------------------------------------------------------|
| 1   | Date                                                         |
|     | - Click on the plus and minus buttons to set the date.       |
| 2   | Time                                                         |
|     | - Click on the plus and minus buttons to set the time.       |
| 3   | Summertime                                                   |
|     | - Enable or disable summertime mode by ticking the checkbox. |
| 4   | OK                                                           |
|     | - Click on this button to save the settings.                 |
| 5   | Back                                                         |
|     | - Click on this button to return to the start page.          |

### 4.2.9.4 Other settings

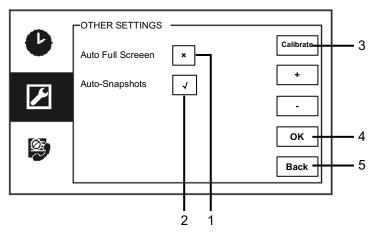

Fig. 24 Other settings

The "other settings" menu has the following functions:

| No. | Functions                                                                 |
|-----|---------------------------------------------------------------------------|
| 1   | Auto full screen                                                          |
|     | - Enable or disable the auto full screen function by ticking the checkbox |
|     | or pressing the plus or minus buttons.                                    |
| 2   | Auto snapshots                                                            |
|     | - Enable or disable the auto snapshots function by ticking the checkbox   |
|     | (automatic switchover) or pressing the plus and minus buttons.            |
| 3   | Calibrate                                                                 |
|     | - If the buttons and the associated graphics on the display are no longer |
|     | superimposed, the monitor must be calibrated.                             |
|     | - Click on the "calibrate" button and then confirm that the dialog box is |
|     | displayed. Tick the five displayed position dots consecutively. Confirm   |
|     | via the dialog box displayed.                                             |
|     | - The calibration of the display is complete.                             |
| 4   | OK                                                                        |
|     | - Click on this button to save the settings.                              |
| 5   | Back                                                                      |
|     | - Click on this button to return to the start page.                       |

### 4.2.9.5 Language settings

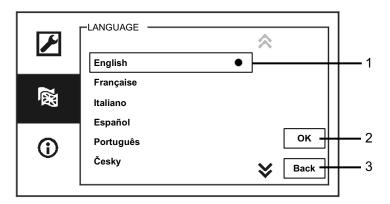

Fig. 25 Language settings

The "language" menu has the following functions:

| No. | Functions                                           |
|-----|-----------------------------------------------------|
| 1   | Languages                                           |
|     | - Available languages are listed here.              |
|     | - The current language is marked with a dot.        |
| 2   | ОК                                                  |
|     | - Click on this button to save the settings.        |
| 3   | Back                                                |
|     | - Click on this button to return to the start page. |

#### 4.2.9.6 Information

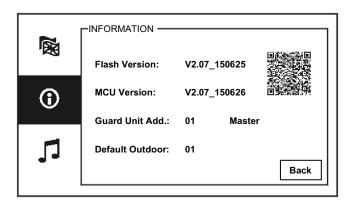

Fig. 26 System information

Display the current version and the address of this guard unit (scan the QR code to access specific instructions for this guard unit).

### 4.2.10 Settings (advanced)

Enter the system password to access the advanced settings. The default password is 345678.

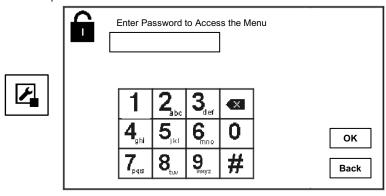

Fig. 27 Password

### 4.2.10.1 Switch actuator settings

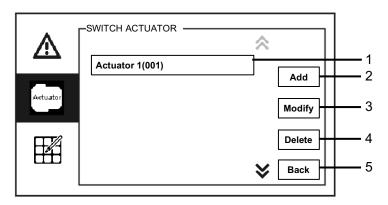

Fig. 28 Switch actuator settings

The "switch actuator" menu offers the following functions:

| No. | Functions                                                   |
|-----|-------------------------------------------------------------|
| 1   | Actuator (list box)                                         |
|     | - The available actuators are listed here.                  |
| 2   | Add                                                         |
|     | - Click on this button to add a new actuator.               |
|     | A total of up to 10 switch actuators may be added.          |
| 3   | Modify                                                      |
|     | - Click on this button to modify existing actuator entries. |
| 4   | Delete                                                      |
|     | - Click on this button twice to delete an actuator.         |
| 5   | Back                                                        |
|     | - Click on this button to return to the start page.         |

Click on the "add" button to add a new actuator:

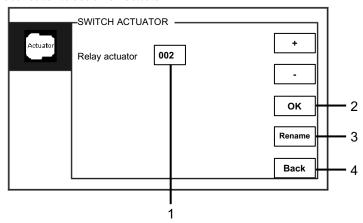

Fig. 29 Switch actuator settings

The "add" button has the following functions:

| No. | Functions                                                                 |  |
|-----|---------------------------------------------------------------------------|--|
| 1   | To add a new actuator list                                                |  |
|     | - Change the target address by scrolling up from 001 to 199 with the plus |  |
|     | and minus buttons.                                                        |  |
| 2   | OK                                                                        |  |
|     | - Click on this button to save the settings.                              |  |
| 3   | Rename                                                                    |  |
|     | - Click on this button to rename the actuator.                            |  |
| 4   | Back                                                                      |  |
|     | - Click on this button to return to the start page.                       |  |

### 4.2.10.2 Program button settings

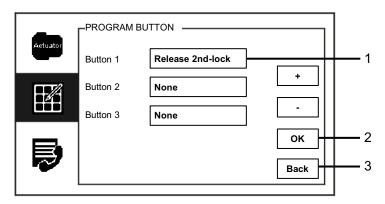

Fig. 30 Program button settings

The "program button" offers the following functions:

| No. | Functions                                                                     |
|-----|-------------------------------------------------------------------------------|
| 1   | Button 1                                                                      |
|     | - Set the program function button by using the plus and minus buttons.        |
|     | - Available functions are "release second lock" and "enable switch actuator." |
|     | - "Second lock" means that the lock is connected with an outdoor station      |
|     | (NC-NO-COM).                                                                  |
|     | - Only an existing switch actuator list is available with the program button. |
| 2   | OK                                                                            |
|     | - Click on this button to save the settings.                                  |
| 3   | Back                                                                          |
|     | - Click on this button to return to the start page.                           |

### 4.2.10.3 User list management

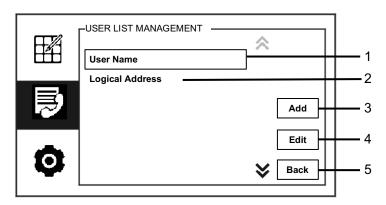

Fig. 31 User list management

The "program button" menu has the following functions:

| No. | Functions                                                                   |
|-----|-----------------------------------------------------------------------------|
| 1   | User name                                                                   |
|     | - Add a contact list by user name.                                          |
| 2   | Logical address                                                             |
|     | - Add a contact list by logical address, e.g., your apartment number, 0101. |
| 3   | Add                                                                         |
|     | - Click this button to add a new contact list.                              |
| 4   | Edit                                                                        |
|     | - Click this button to edit an existing contact list.                       |
| 5   | Back                                                                        |
|     | - Click this button to return to the start page.                            |

Add a new contact list by user name:

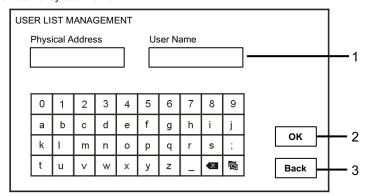

Fig. 32 User name

Press the "add" button to add a new user name. The following functions are available:

| No. | Functions                                                                |
|-----|--------------------------------------------------------------------------|
| 1   | Enter the physical address and user name when adding a new contact list. |
|     | - Physical address: the address of an indoor station, from 001 to 250,   |
|     | which is an internal code sent through the bus and identified by all     |
|     | devices within the system. (Set by using the switches X100, X10, X1 of   |
|     | the indoor station.)                                                     |
|     | - User name: The name of a resident.                                     |
| 2   | ОК                                                                       |
|     | - Click on this button to save the settings.                             |
| 3   | Back                                                                     |
|     | - Click on this button to return to the start page.                      |

#### Edit a contact list:

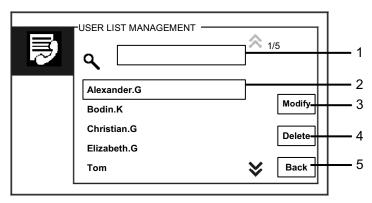

Fig. 33 Editing a user name

Edit the user name. The following functions are available:

| No. | Functions                                                                   |
|-----|-----------------------------------------------------------------------------|
| 1   | Search box                                                                  |
|     | - Search for user name by entering the first few letters of the first name. |
| 2   | User name                                                                   |
|     | - Available user names are listed here.                                     |
| 3   | Modify                                                                      |
|     | - Change the specific information for existing user names.                  |
| 4   | Delete                                                                      |
|     | - Delete a user name by clicking on this button twice.                      |
| 5   | Back                                                                        |
|     | - Click on this button to return to the start page.                         |

Add or edit a new contact list by logical address:

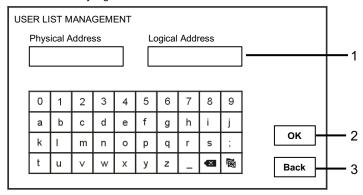

Fig. 34 User list management

Edit or add a logical address. The following functions are available:

| No. | Functions                                                                |
|-----|--------------------------------------------------------------------------|
| 1   | Enter the physical address and user logical address when adding a new    |
|     | contact list.                                                            |
|     | - Physical address: the address of an indoor station, from 001 to 250,   |
|     | which is an internal code sent through the bus and identified by all     |
|     | devices within the system. (Set by using switches X100, X10, X1 of       |
|     | the indoor station.)                                                     |
|     | - Logical address: the code that visitors enter when calling a resident. |
|     | Usually, the logical address is the apartment number of a resident,      |
|     | which is different from the physical address.                            |
| 2   | OK                                                                       |
|     | - Click on this button to save the settings.                             |
| 3   | Back                                                                     |
|     | - Click on this button to return to the start page.                      |

### 4.2.10.4 Call code settings

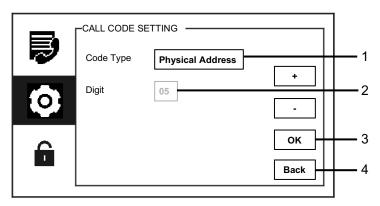

Fig. 35 Call code settings

To the "call code settings" menu offers the following functions:

| No. | Functions                                                                   |  |
|-----|-----------------------------------------------------------------------------|--|
| 1   | Code type                                                                   |  |
|     | - Change the code type by ticking the box (automatic switchover) or         |  |
|     | pressing the plus and minus buttons.                                        |  |
|     | - A user can select and click on a physical address to call an indoor       |  |
|     | station.                                                                    |  |
|     | - A user can select and click on a logical address. (The logical address is |  |
|     | set in the "user list management" menu.)                                    |  |
| 2   | Digit                                                                       |  |
|     | - When choosing a logical address, you should set the digits of the logical |  |
|     | address by using the plus and minus buttons. (01-08 digits are available,   |  |
|     | and the digits of the logical address must be consistent with the ones set  |  |
|     | in the "user list management" menu.)                                        |  |
| 3   | ОК                                                                          |  |
|     | - Click on this button to save the settings.                                |  |
| 4   | Back                                                                        |  |
|     | - Click on this button to return to the start page.                         |  |

### 4.2.10.5 Password settings

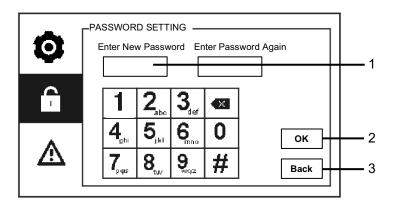

Fig. 36 Password settings

The "password settings" menu offers the following functions:

| No. | Functions                                                        |  |
|-----|------------------------------------------------------------------|--|
| 1   | Enter a new system password. The password must include 6 digits. |  |
| 2   | OK                                                               |  |
|     | - Click on this button to save the settings.                     |  |
| 3   | Back                                                             |  |
|     | - Click on this button to return to the start page.              |  |

### 4.2.10.6 Reset factory default

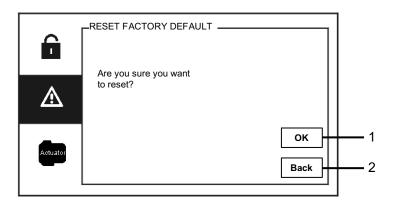

Fig. 37 Resetting factory default

The "reset factory default" menu offers the following functions:

| No. | Functions                                           |  |
|-----|-----------------------------------------------------|--|
| 1   | ОК                                                  |  |
|     | - Click on this button to save the settings.        |  |
| 2   | Back                                                |  |
|     | - Click on this button to return to the start page. |  |

#### 4.2.10.7 Reset password and clear all data

If you forget the system password, you must enter engineer mode to reset the system password. Hold while pressing "11411" to enter engineer mode within 120 seconds after the guard unit is powered on.

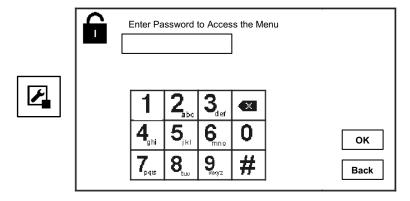

Fig. 38 Resetting password and clearing all data

In engineer mode, you can also clear all data in the menu, including the switch actuator lists, user lists, history, etc.

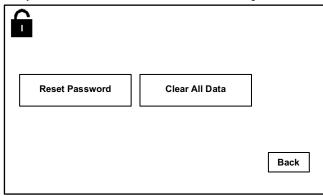

Fig. 39 Resetting password and clearing all data

### 4.3 Cleaning

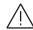

### Caution

#### Risk of damage to the screen surface.

The screen surface can be damaged by hard or sharp objects. Never use such objects for entries on the touch screen monitor.

Use your finger or a plastic stylus.

The screen surface can be damaged by cleaning fluids or abrasive agents.

- Clean the surfaces using a soft cloth and commercially available glass cleaner.
- Never use abrasive cleaning agents.

### 4.4 Adjusting the device

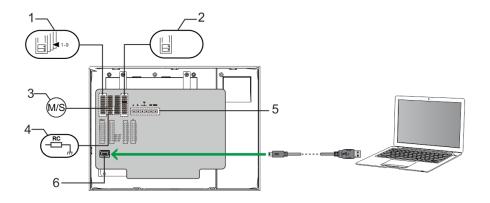

Fig. 40:

#### 1. Station

Jumper to set the address of default outdoor station.

#### 2. X

Jumper to set the address of the guard unit.

#### 3. Master or slave function

Only one guard unit in each building should be set as "master." (Jumper should be set as "M/S on.") All other guard units in the same building must be set as "slave." (Jumper should be set as "M/S off.")

#### 4. Terminal resistor

In video installations or mixed audio and video installations, the jumper must be set as "RC on" on the last device of the line.

#### 5. a b = Bus connection

= Doorbell connection

**DC GND** = Additional power supply

#### 6. USB connector

USB connector to PC to download/upload the configuration, e.g., download the contact lists.

#### 5 Technical data

| Designation           | Value                   |  |
|-----------------------|-------------------------|--|
| Display resolution:   | 480 x 272               |  |
| Display size:         | 4.3"                    |  |
| Operating temperature | +14 °F to +131 °F       |  |
| Storage temperature   | -40 °F to +158 °F       |  |
| Protection            | IP 30                   |  |
| Single-wire clamps    | 2 x 22 AWG - 2 x 18 AWG |  |
| Fine-wire clamps      | 2 x 22 AWG - 2 x 18 AWG |  |
| Bus voltage           | 20 V - 30 V             |  |
| Size                  | 5.67" x 7.80" x 1.77"   |  |

### 6 Mounting and installation

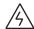

#### Warning

#### Electric voltage!

Direct or indirect contact with live components can cause dangerous currents to flow through the body, which may result in electric shock, burns or even death.

- Always disconnect the main power supply prior to installation and/or disassembly.
- Work on the 110 V 240 V supply system must be performed only by qualified personnel.

#### 6.1 Requirements for the electrician

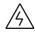

#### Warning

#### Electric voltage!

Install the device only if you have the necessary qualifications.

- Incorrect installation endangers your life and that of the user of the electrical system.
- Incorrect installation can cause serious damage to property, e.g., such as a fire.

The minimum necessary expert knowledge and requirements for the installation are as follows:

- Apply the "five safety rules" (DIN VDE 0105, EN 50110):
  - 1. Disconnect from power;
  - 2. Secure against being re-connected;
  - 3. Ensure there is no voltage;
  - 4. Connect to earth;
  - 5. Cover or barricade adjacent live parts.
- Wear suitable personal protective clothing.
- Use only suitable tools and measuring devices.
- Check the type of supply network (TN system, IT system, TT system) to secure the following power supply conditions (classic connection to ground, protective earthing, necessary additional measures, etc.).

#### 6.2 General installation instructions

- Terminate all branches of the wiring system via a connected bus device (e.g., indoor station, outdoor station, system device).
- Do not install the system controller directly next to the bell transformer or other power supplies (to avoid interference).
- Do not install the wires of the system bus together with 100 V 240 V wires.
- Do not use common cables for the connecting wires of the door openers and wires of the system bus.
- Avoid bridges between different cable types.
- Use only two wires for the system bus in a four-core or multi-core cable.
- When looping, never install the incoming and outgoing bus inside the same cable.
- Never install the internal and external bus inside the same cable.

### 6.3 Mounting

### Recommended installation height

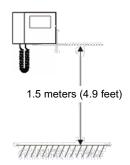

#### Dismantling

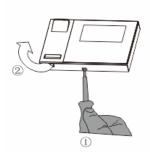

Open the housing panel by pulling the clamp on the bottom of the device.

#### Installation size

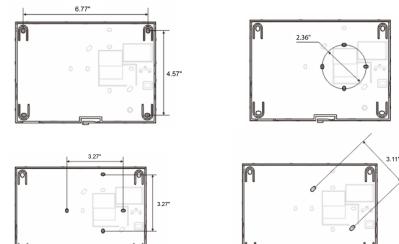

- 1. The bottom of the device has screw holes and can be fastened to the wall according to the illustrations above.
- 2. The bottom of the device can be affixed at an existing flush-mounted box. The size of a compatible flush-mounted box is shown in the illustrations above.

#### Wiring

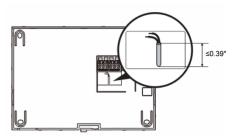

Affix the bottom of the device and connect it according to the illustration. The insulated section of the cable end must not be longer than 0.39".

#### Settings

Set the addresses of the preferred outdoor stations and the addresses of the indoor stations on the jumper. (See Chapter 4.4, Adjusting the device.)

#### Mounted on the wall

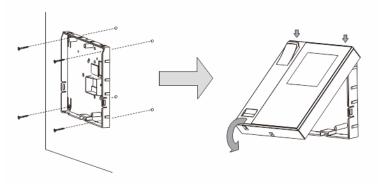

- 1. Affix the bottom of the device to the wall.
- 2. Latch the upper part of the device onto its bottom part. Place the upper side of the device on the lock-in lugs, and then press the bottom side onto the bottom part of the device until the clamp catches.

#### Mounted with flush-mounted box

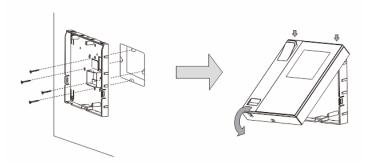

- 1. Affix the bottom of the device to the existing flush-mounted box.
- 2. Latch the upper part of the device onto its bottom part. Place the upper side of the device on the lock-in lugs, and then press the bottom side onto the bottom part of the device until the clamp catches.

#### Mounted with desktop bracket

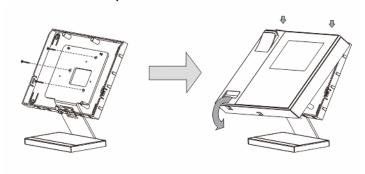

- 1. Affix the bottom of the device to the desktop bracket.
- 2. Latch the upper part of the device onto its bottom part. Place the upper side of the device on the lock-in lugs, and then press the bottom side onto the bottom part of the device until the clamp catches.

The installation of the indoor station is now complete.

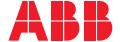

ABB Inc.

**Electrification Products** 860 Ridge Lake Blvd. Memphis, TN 38120 www.abb.com/door-entry-system-us abbwelcomeinfo@us.abb.com

Customer Service: 800-816-7809 7:00 a.m. - 5:30 p.m., CST, Monday-Friday elec\_custserv@tnb.com

Technical Support: 888-385-1221, Option 1 7:00 a.m. - 5:00 p.m., CST, Monday-Friday

lvps.support@us.abb.com

We reserve the right to make technical changes or modify the contents of this document without prior notice. With regard to purchase orders and/or contracts, the agreed particulars shall prevail. ABB Inc. does not accept any responsibility whatsoever for potential errors or possible lack of information in this document.

We reserve all rights in this document and in the subject matter and illustrations contained therein. Any reproduction, disclosure to third parties or utilization of its contents - in whole or in parts - is forbidden without prior written consent of ABB Inc.